# **Troubleshooting**

The following topics provide information that can help you address problems with using the MayoACCESS application.

## **MayoACCESS Does Not Open Correctly**

If the MayoACCESS application does not open correctly, it might be necessary to disable popup blockers on your computer. To disable popup blockers, follow these steps:

**Note:** These instructions are for Internet Explorer 11. The steps for other versions of Internet Explorer might be different.

- 1. Open Internet Explorer.
- 2. On the **Tools** menu, click **Internet options.**
- 3. In the Internet Options dialog box, click the **Privacy** tab.
- 4. On the Privacy page, click **Settings**.
- 5. In the Pop-up Blocker Settings dialog box, enter each of the following URLs, and then click **Add** to add the website to the list of allowed websites:
	- MayoACCESS production site

[https://mmlaccess.com](https://mmlaccess.com/)

• MayoACCESS test site

[https://test.mmlaccess.com](https://test.mmlaccess.com/)

- 6. Click **Close** to close the Pop-up Blocker Settings dialog box**.**
- 7. Click **OK** to close the Internet Options dialog box.

## **Extended Frameset and Patient Quick Links Are Not Visible**

If you cannot see the extended frameset and Patient Quick links, you might need to change the resolution of your display. To change the resolution of your display, follow these steps:

- **Note:** These instructions are for Microsoft Windows 10. The steps for other versions of Windows or other operating systems might be different.
	- 1. In Microsoft Windows, click **Start**, and then click **Control Panel**.
	- 2. In the Control Panel window, click the **Display** link.
	- 3. Click the Adjust resolution link.
	- 4. Adjust the resolution to 800x600 pixels, or higher.
	- 5. Click **OK**.
	- 6. Close the Control Panel dialog box.

### **Specimen Labels Are Not Printing on the Label Printer**

If your specimen labels are not printing on your label printer, follow these steps to verify that the label printer is correctly named:

- **Note:** These instructions are for Microsoft Windows 10. The steps for other versions of Windows or other operating systems might be different.
	- 1. In Microsoft Windows, click **Start,** and then click **Devices and Printers**.

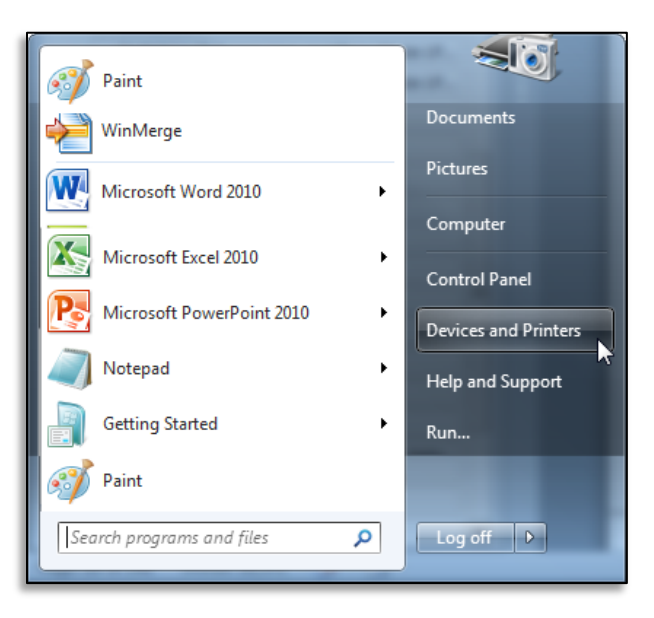

2. In the Devices and Printers window, right-click the label printer and click **Printer Properties**.

3. On the General page of the Properties dialog box, verify that the label printer is named **MayoACCESS Label Printer**.

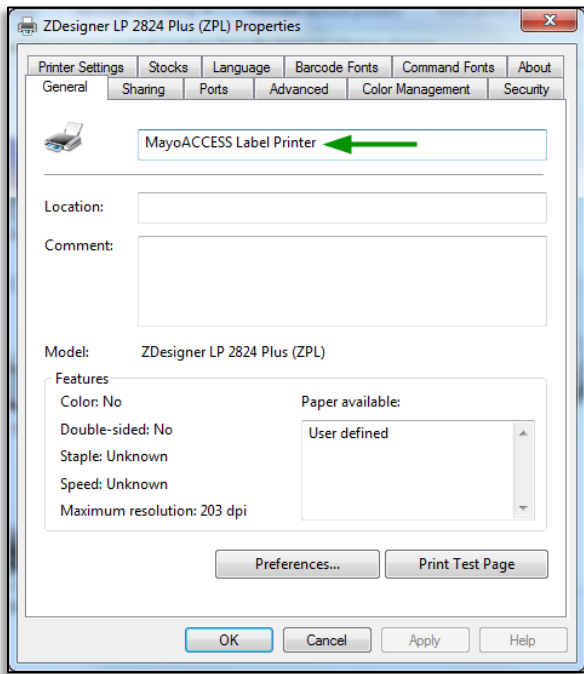

4. Click **OK** to apply these settings.

#### **Result Reports Print on Multiple Pages**

If the result reports are printing on multiple pages instead of on a single page, it may be a result of an incorrect margin setting.

To modify the margin settings, follow these steps:

- **Note:** These instructions are for Internet Explorer 11. The steps for other versions of Internet Explorer might be different.
	- 1. Open Internet Explorer.
	- 2. On the **File** menu, click **Page Setup.**

3. Set the margins to 0.25 inches on all sides.

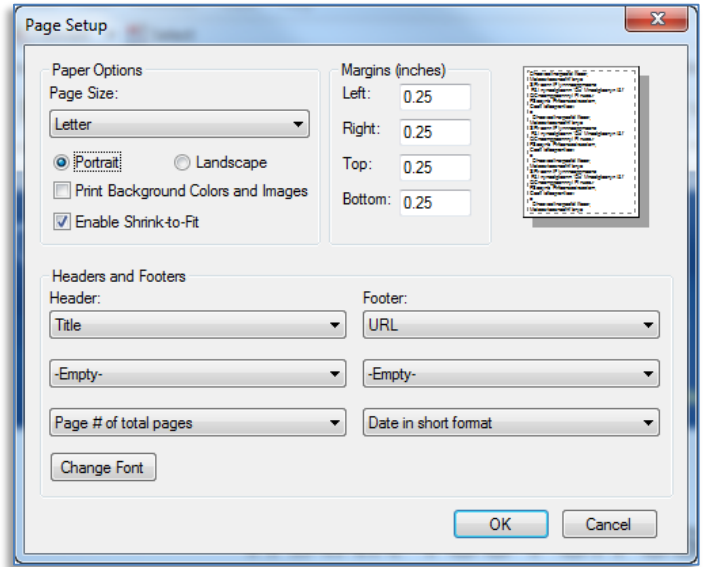

4. Click **OK**.